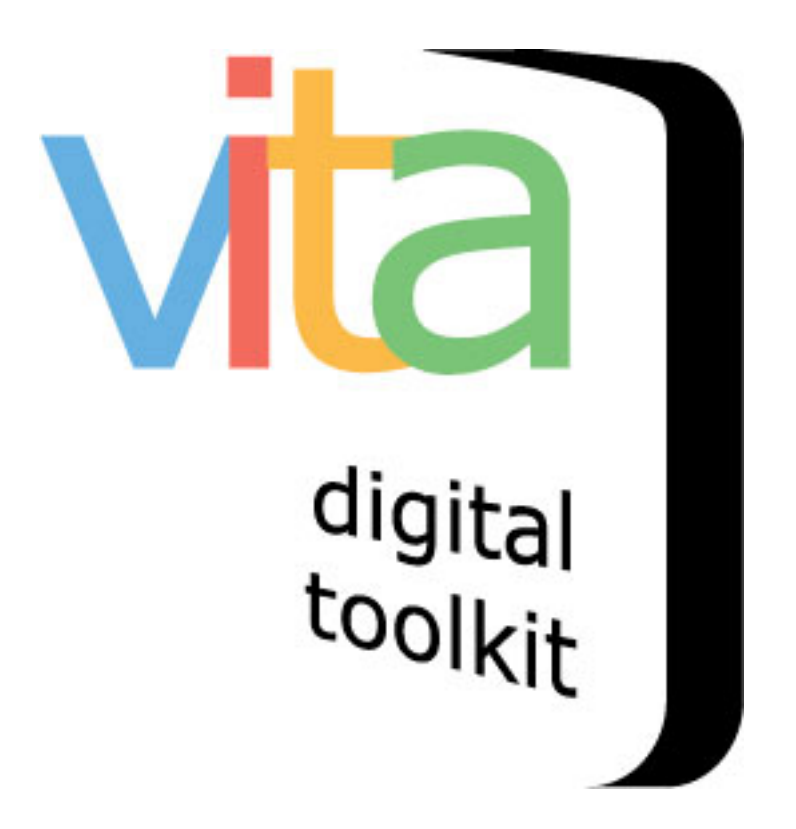

### **ACTION ITEMS:**

# COMMENTS, THUMBNAILS, LINKS, TESTIMONIALS & CONTRIBUTIONS

Updated October 10, 2018

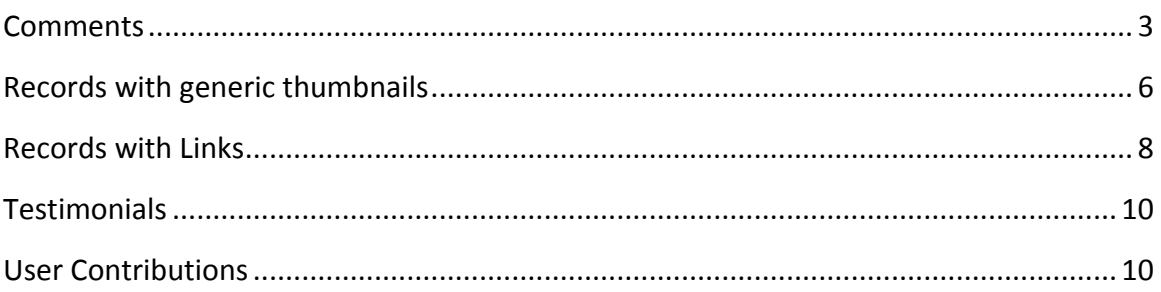

## **ACTION ITEMS**

In general, Site Administrators are responsible for managing Action Items like Comments, Contributions, Testimonials (Plus users), broken links and link management and reviewing records with missing thumbnails. The action Items are displayed on the Main Menu.

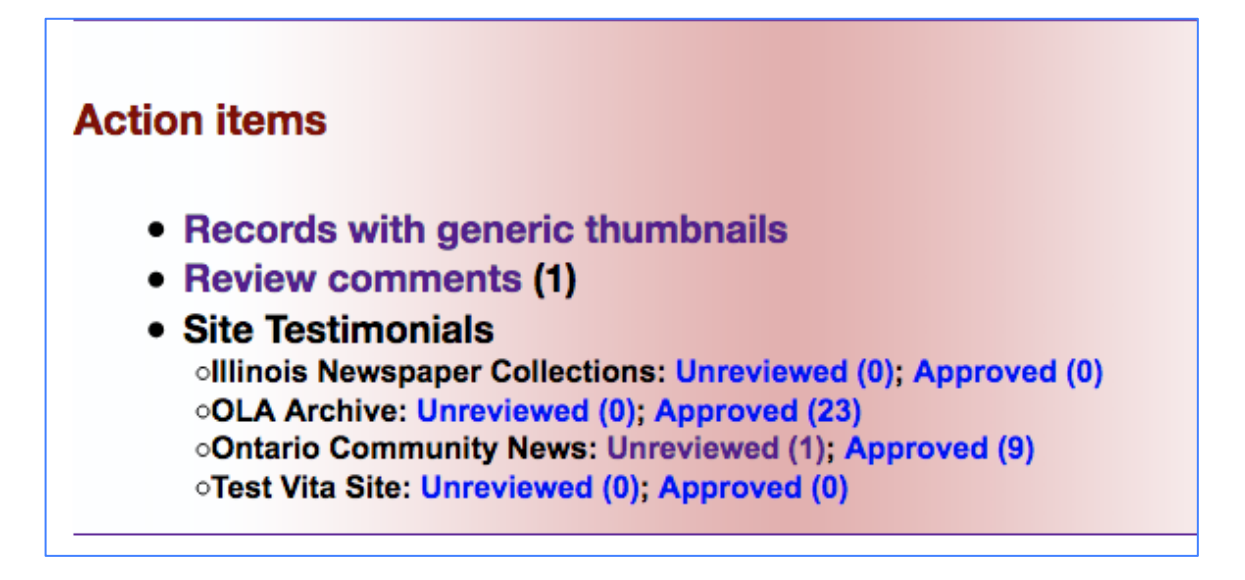

#### **COMMENTS**

When a user submits a comment, a linked number will appear beside Review Comments in the Action Items section of the main menu. As well, an alert will be sent to the Feedback email address assigned in the Agency profile.

Click on the Review Comments link to see the Comments queued for review.

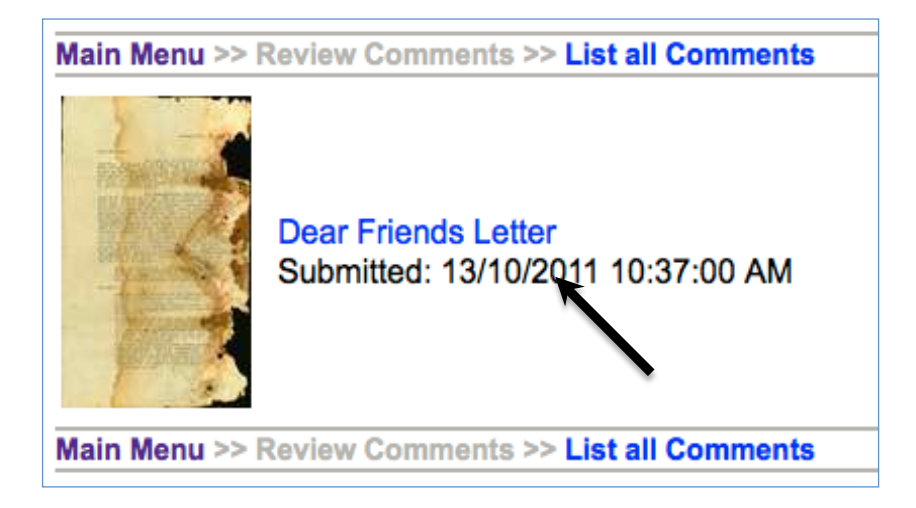

Click on the Thumbnail or Image title to see the Comment.

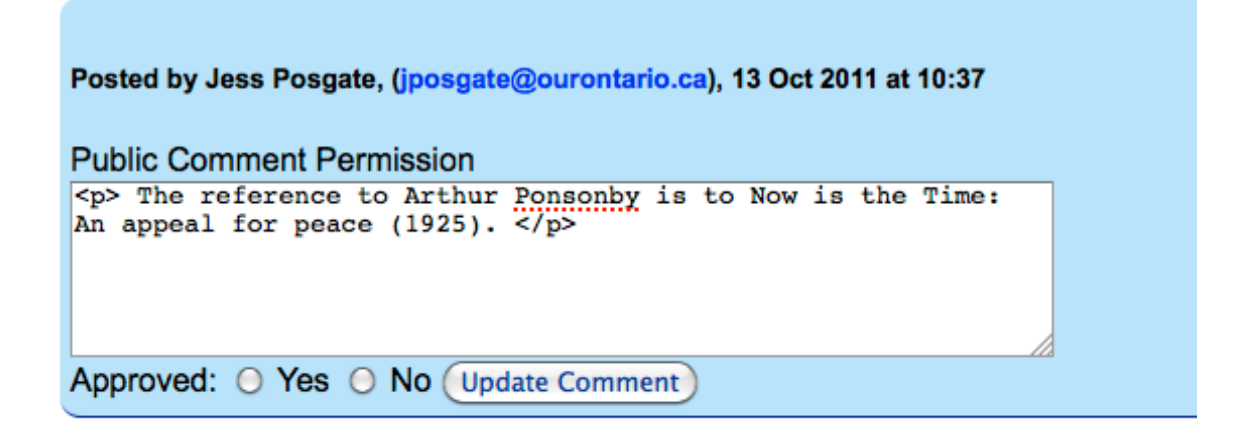

The user will have specified whether or not their name and/or comment can be made public. If they have chosen not to make the comment public, the number of approved comments will be shown on the public display screen, but only the text from public comments will display to end users. 

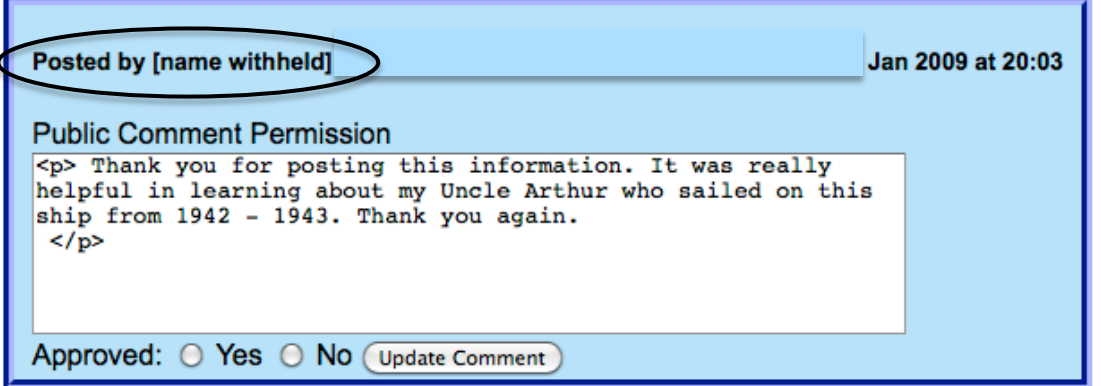

Users are required to provide an email address, so you can contact them about their comments.

Click on Yes or No to approve or not approve a comment then click "Update Comment" to publish the comment to the public display side.

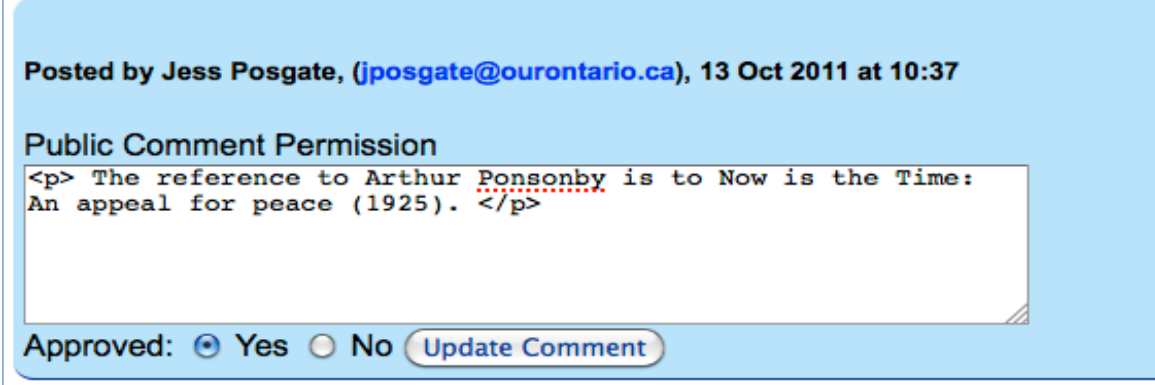

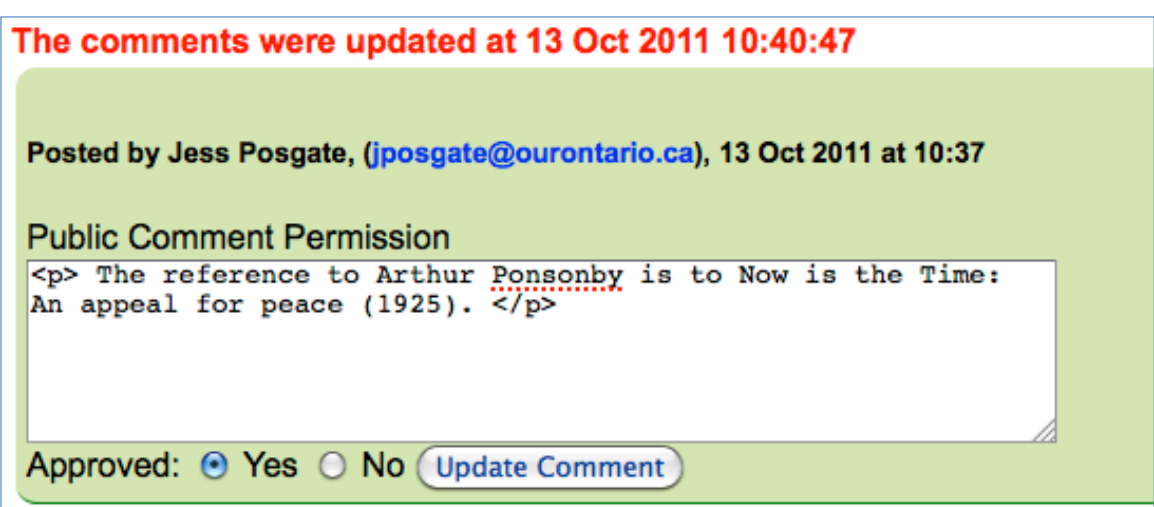

Public view:

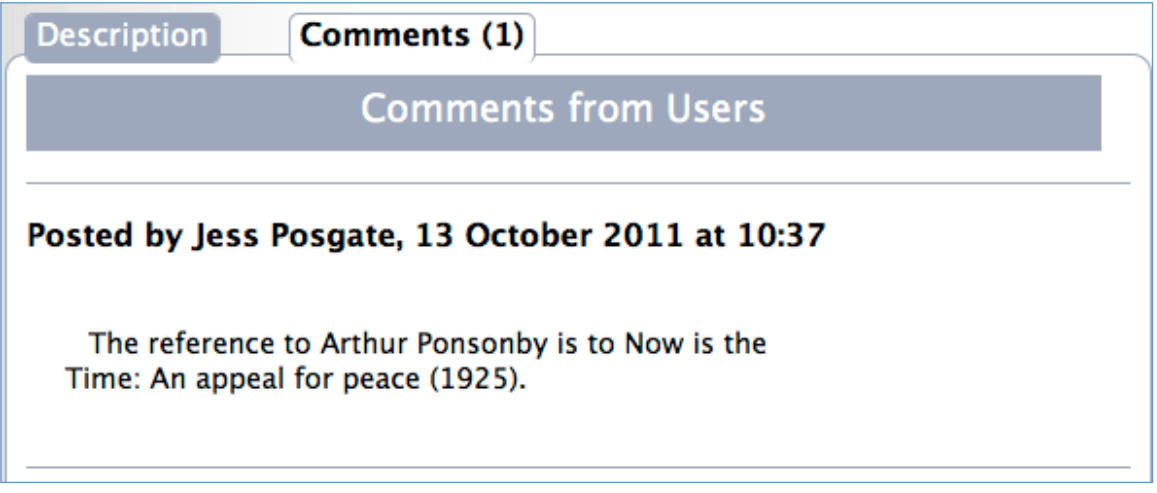

All comments are indexed and can be reviewed at any time. Click on Review All Comments in the Navigation Bar you can read through any and all comments that have been submitted over time.

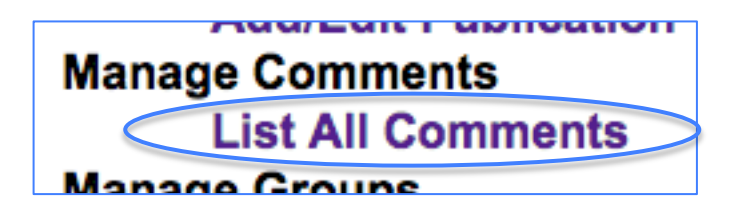

You cannot remove comments, only select No for "not approved" and this will suppress those comments you do not want public.

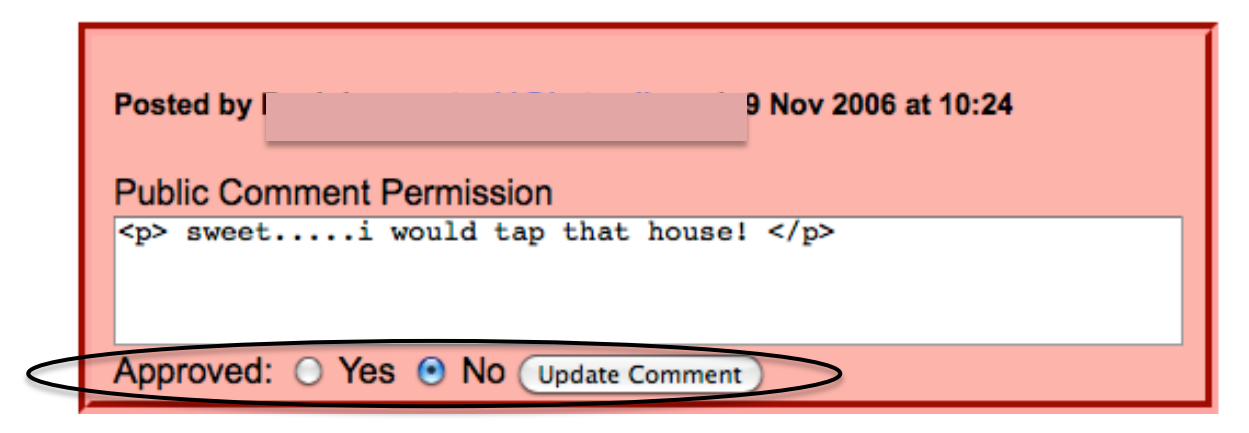

If a record has a comment associated with it, the record cannot be deleted, only made nonpublic.

#### RECORDS WITH GENERIC THUMBNAILS

Sometimes records are unintentionally created without a thumbnail, most often the "parent" records for other items, such as Groups, Exhibits, Publications. This is a quick way to review those records and add images that are more representative of the record contents, especially in results lists, featured collections on the home screen (where you can choose to have/not have the thumbnails display), and to display with the record itself.

NOTE: Index records will always have generic thumbnails unless you specifically associate image files with their parent publication record.

Click the link in action items to generate your list  $-$  this list will include any non-public records as well, including ODW-generated import groups.

#### **Action items**

- Records with generic thumbnails
- Site Testimonials olllinois Newspaper Collections: Unreviewed (0); Approved (0) oOLA Archive: Unreviewed (0); Approved (23) **Test Vita Site: Unreviewed (0); Approved (0)**

#### Main Menu >> Records with generic thumbnails

This checklist is a list of records that do not have thumbnails assigned to them. uploaded or was subsequently deleted. The absence of thumbnails may affect the Note: Records that are assigned to publications are not in this list because they

and we got tired of producing a list that was that big to no good purpose.

- Brantford Courier (2460566)
- Brockville Gazette (2460773)
- · Bytown Gazette (2460799)
- · Bytown Independent (2460824)
- Canadian Correspondent (2461664)
- Correspondent and Advocate (2461668)
- Canadian Emigrant (2461687)
- Canadian Freeman (2461689)
- Canadian Freeman (2461693)
- Journal (2461700)
- · Colonial Advocate (2702699)

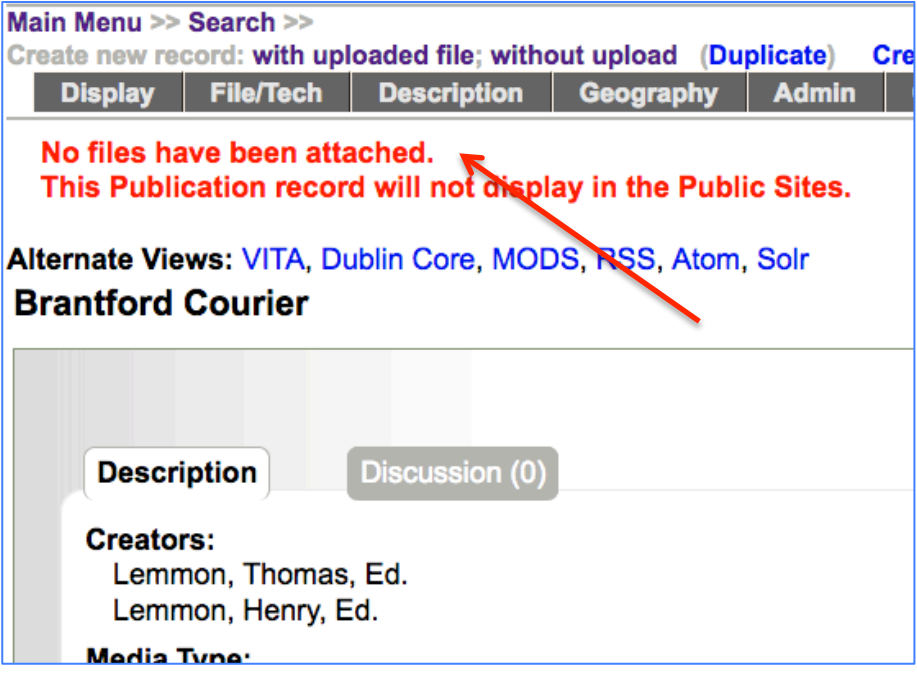

Go to the File/Tech data screen and associate a file with this record (see Adding and Managing Records manual for details). You only need a Regular + Thumbnail to render an image display for the record.

#### RECORDS WITH LINKS

Review all linked records and their links in a single space. Under the snapshot and above the Action Items box, click the "List records with links" to generate your list.

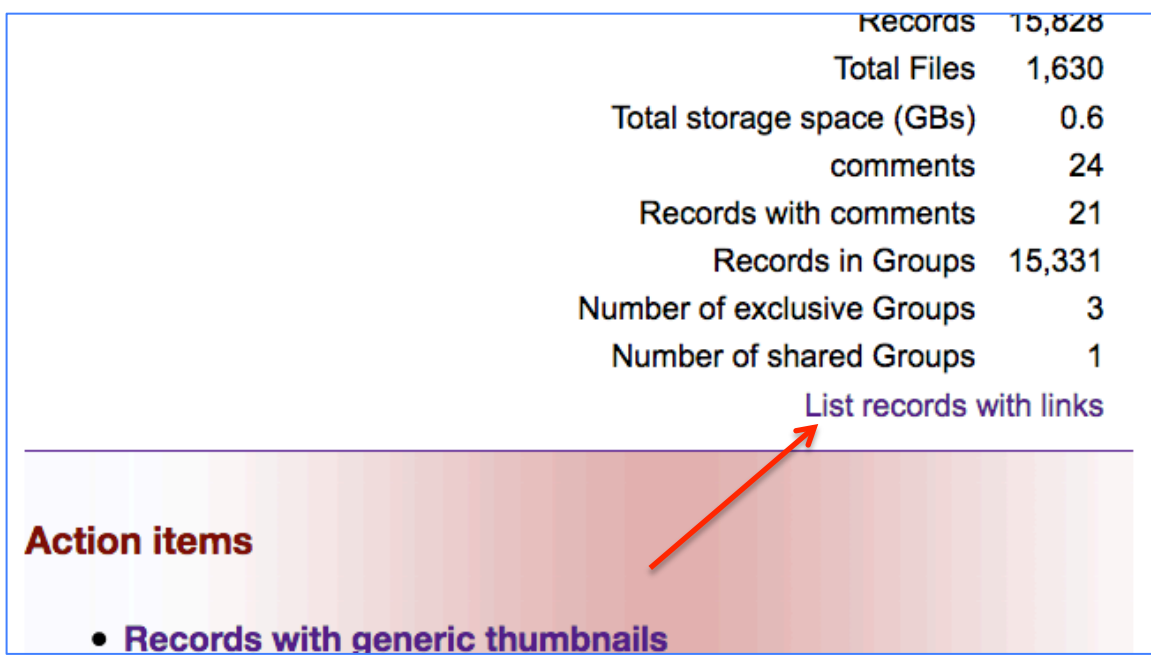

Each record is listed and linked, with the Link label and URL

Click on the record name to go to the Links screen for that record.

Click on the Link label to go to the external location.

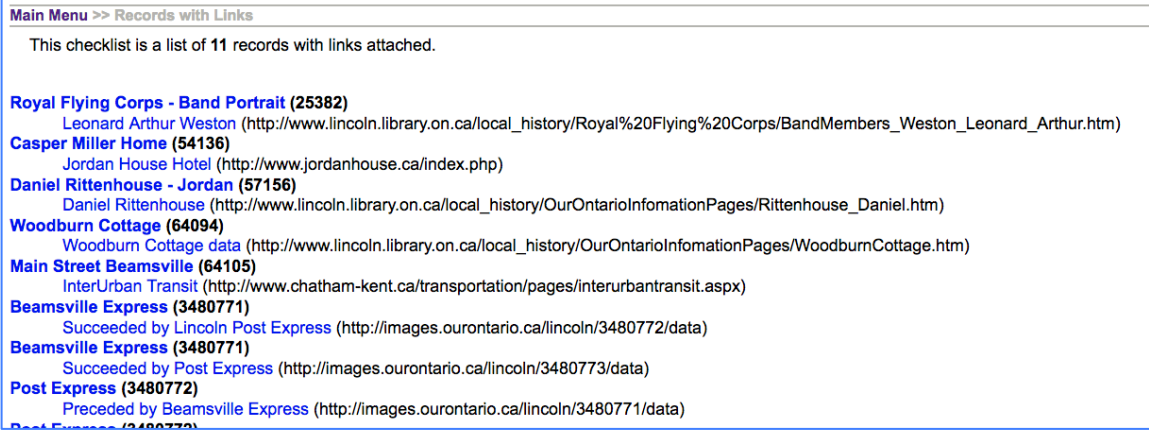

On the links screen, you will see the editable fields and also an auto-generated status for the link. For a list of error codes, go to https://en.wikipedia.org/wiki/List\_of\_HTTP\_status\_codes.

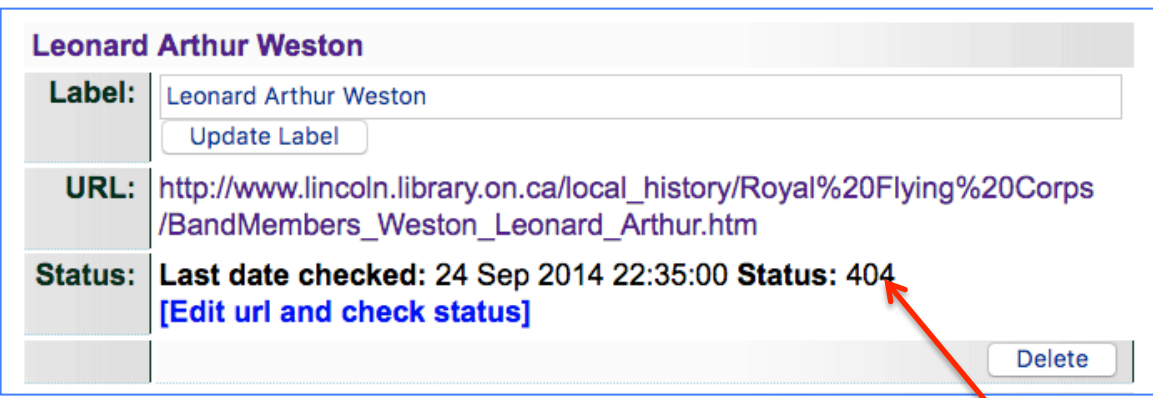

You can update the label on this screen and click "update label".

To alter the URL or add a Link thumbnail, open the "Edit url..." link.

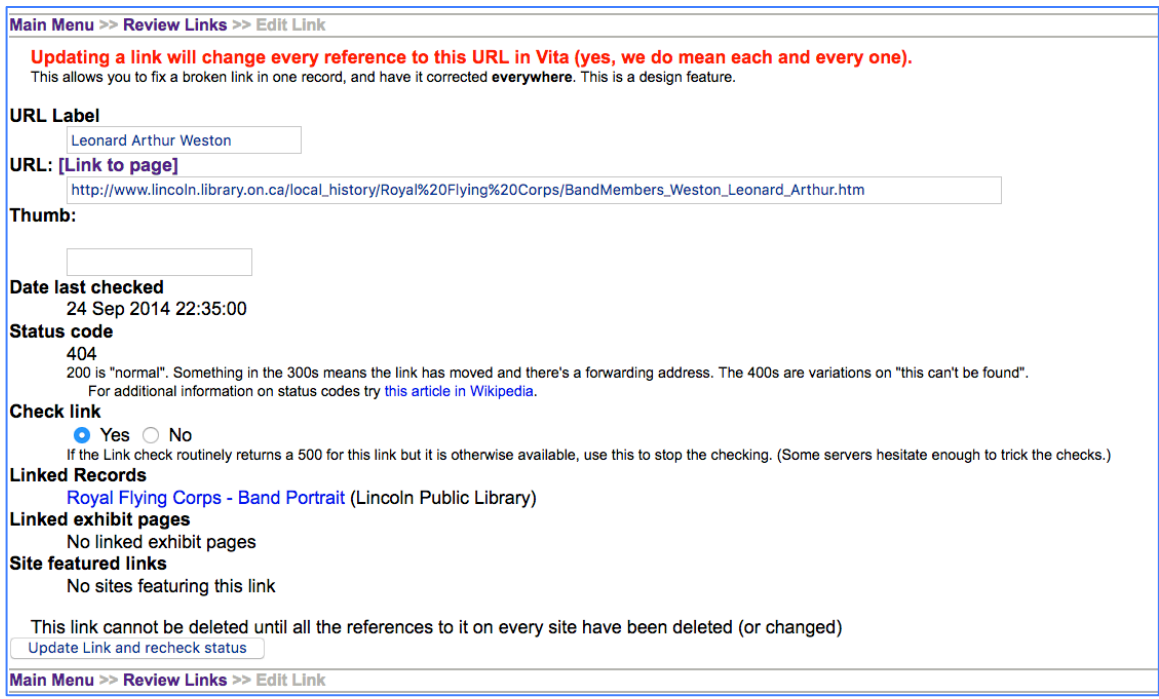

Here, you can then edit the URL, the link label, or add an image URL to act as a thumbnail; you will reassess the status of the link by clicking the "update" button at the bottom.

You will also see the list of records using this link—every one of which will be affected by changes to this central screen. If a link is in use, it cannot be deleted until all associated records have had the link removed individually. This is a feature, to safeguard against losing information created over time and users.

### TESTIMONIALS

See the Site Management manual

#### USER CONTRIBUTIONS

See the User Contributions manual